硬件连接

如果使用宽带拨号上网,请按下图中1、2、3、4顺序依次连接;如果使用小区宽带上网,请按下图中2、3、4顺序连接,将路由器的WAN口直接接入小区宽带。(注:图中无线路由器以MW310R为例。)

1.雷雨天气请将路由器电源及所有连线拆除,以免遭雷击破坏。

3.在储存、运输和运行环境中,请注意防水。

4.使用路由器附带的电源适配器。

5.将设备放置在平稳的表面。

# 2 设置路由器

打开浏览器,访问 melogin.cn,按照设置向导的指示即可完成路由器设置。

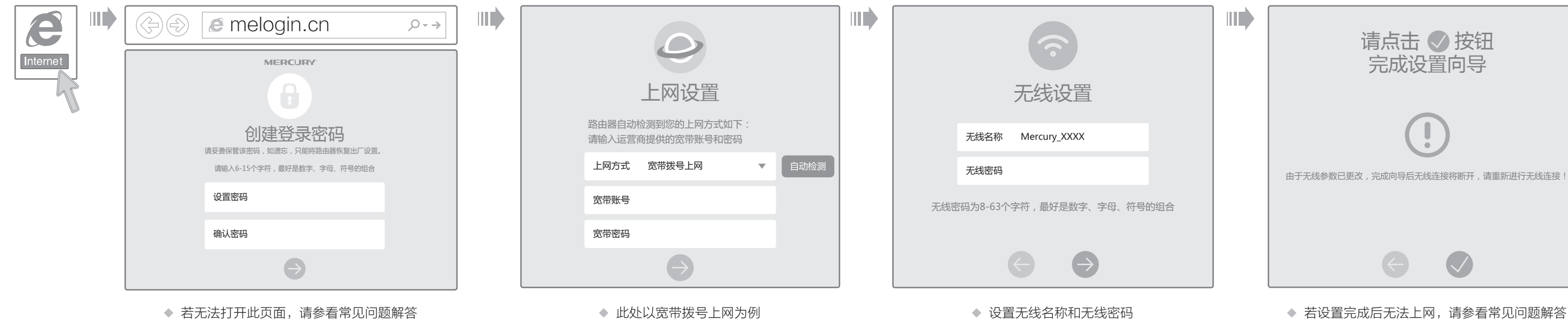

连接完成后,路由器指示灯状态如下: (注:若指示灯显示不正常,请检查连接是否正确。)

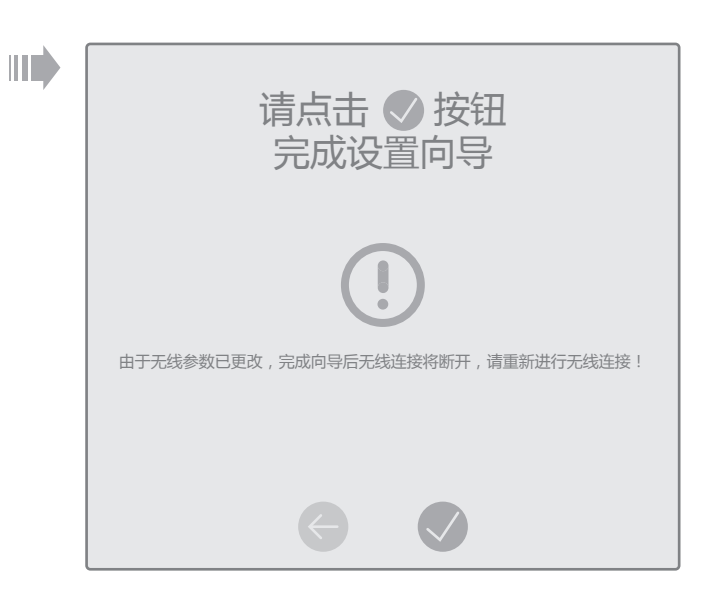

![](_page_0_Figure_2.jpeg)

![](_page_0_Picture_287.jpeg)

请确认手机等无线设备的无线功能已开启。

请确认无线路由器设置正确,无线名称请尽量不要使用中文或者特殊字符。

请确认进行无线连接时,选择的无线名称和填写的无线密码正确(注意区分大小写)。

如果经过上述操作仍无法解决问题,请将路由器恢复出厂设置并重新操作。

在通电状态下,按住路由器后面板的"RESET"按键直到所有指示灯同时亮起后松开。 注意:恢复出厂设置后路由器的配置参数将被全部清除,需要重新对路由器进行配置。

### 附录二 设置计算机为"自动获得IP地址"

#### 手机、平板电脑和笔记本使用无线无法上网怎么办?

- 请分别从以下方面进行检查:
- 
- $\Delta$
- 

#### ◆ 如何将路由器恢复出厂设置?

- ◆ 请确保路由器的网线连接已按照本指南中"1 硬件连接"连接正确,路由器的 LAN口(标注为1/2/3/4的端口)、WAN口指示灯状态均正常。
- ◆ 请检查按照本指南中"2 设置路由器"设置的上网方式是否符合您的实际线路环 境。如何判断上网方式可参照下表:

◆ 如果使用的是"宽带拨号上网",请登录路由器管理页面,查看"上网设置"页 面填写的宽带帐号和密码是否正确,同时请参考页面的帮助信息进行排查。

> 为深圳市美科星通信技术有限公司注册商标。本手册提及的所有商标,由各自所有人拥有。本手册所提到的产品规格和资讯仅供参考,如有内容更 新,恕不另行通知。除非有特殊约定,本手册仅作为使用指导,所作陈述均不构成任何形式的担保。

深圳市美科星通信技术有限公司 地址:深圳市南山区翠溪路4号科苑西28栋4楼中

 $\mathbf{r}$ 

 $\mathscr{B}$ 

#### 请分别从以下方面进行检查:

- ◆ 请确保计算机为"自动获得IP地址",具体操作步骤请参照本指南中的"附录 二 设置计算机为'自动获得IP地址'"。
- 请确保计算机连接的是路由器的LAN口(标注为1/2/3/4的端口),并且路由 器和计算机网口相应的指示灯为常亮或闪烁。
- ◆ 请打开IE浏览器,在菜单栏选择"工具"→"Internet选项",然后单击"连 接"按钮,确认选择"从不进行拨号连接",单击"局域网设置",确认所有 选项均无勾选。
- 请关闭并重新打开浏览器,或者更换不同的浏览器(如火狐、谷歌浏览器)进 行尝试。
- 请更换网线或计算机进行尝试。

#### 路由器设置完成后,计算机无法上网怎么办?

![](_page_1_Picture_837.jpeg)

## 附录一 常见问题解答

### 附录三 计算机无线网络连接

### ◆ Windows 7/8/8.1 下面以Windows7为例。 Windows XP

![](_page_1_Picture_838.jpeg)

#### 无法打开路由器的管理界面(melogin.cn)怎么办?

请分别从以下方面进行检查:

如果经过上述操作仍无法解决问题,请将路由器恢复出厂设置并重新操作。

![](_page_1_Picture_839.jpeg)

无线网络。 <sup>2</sup>  $\boxed{\begin{array}{c} \mathbf{0} \\ \mathbf{1} \end{array}}$ 右键单击桌面右下角的图标 ,在菜单  $\begin{pmatrix} \begin{matrix} 1 \end{matrix} & \begin{matrix} 1 \end{matrix} & \begin{matrix} 1 \end{matrix} & \begin{matrix} 2 \end{matrix} & \begin{matrix} 2 \end{matrix} & \begin{matrix} 1 \end{matrix} & \begin{matrix} 2 \end{matrix} & \begin{matrix} 1 \end{matrix} & \begin{matrix} 1 \end{matrix} & \begin{matrix} 1 \end{matrix} & \begin{matrix} 1 \end{matrix} & \begin{matrix} 1 \end{matrix} & \begin{matrix} 1 \end{matrix} & \begin{matrix} 1 \end{matrix} & \begin{matrix} 1 \end{matrix} & \begin{matrix} 1 \end{matrix} & \begin{matrix}$ 

![](_page_1_Figure_23.jpeg)

![](_page_1_Picture_840.jpeg)

当无线网络状态显示"已连接"时,  $\begin{array}{ll} \textbf{(3)} \end{array}$ 当无线网络状态显示"已连接"!

![](_page_1_Picture_841.jpeg)

![](_page_1_Picture_842.jpeg)

![](_page_1_Picture_843.jpeg)

![](_page_1_Picture_844.jpeg)